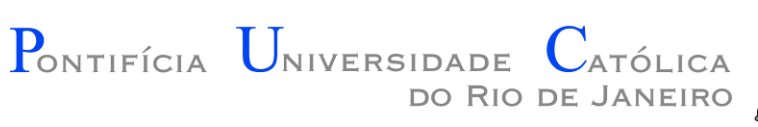

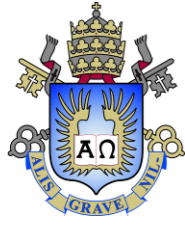

# Introdução à Engenharia ENG1000

### 2016.1 Aula Extra - Projetos e Controle de Versões

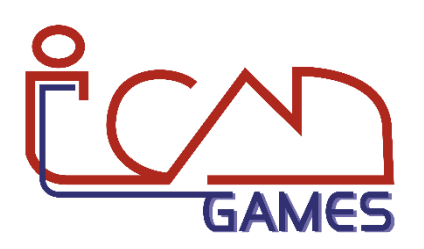

Prof. Augusto Baffa

<abaffa@inf.puc-rio.br>

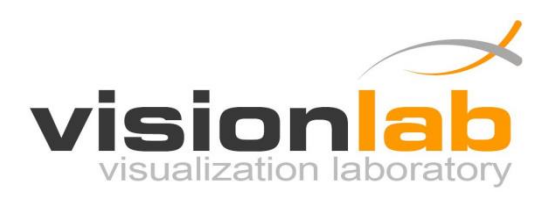

### Armazenando seu projeto

• Como armazenar versões?

– Não se preocupar

– Acumular arquivos ZIP numerados (ou com data da versão)

– Sistema de Gerenciamento de Versões

### Armazenando seu projeto

- Como armazenar versões?
	- Não se preocupar
		- Boa sorte!
	- Acumular arquivos ZIP numerados (ou com data da versão)
		- Como verificar as diferenças no código (Diff)
	- Sistema de Gerenciamento de Versões
		- Facilidade para verificar as mudanças no código entre versões
		- Facilidade em restaurar versões para testes

### Por que usar um Sistema de Gerenciamento de Versões?

#### "FINAL"doc

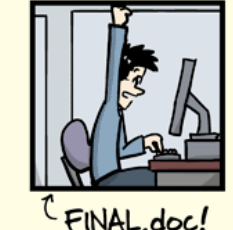

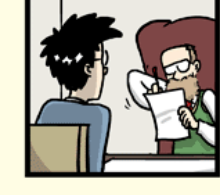

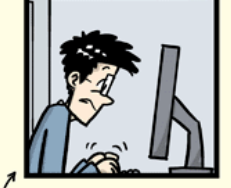

FINAL\_rev. 2.doc

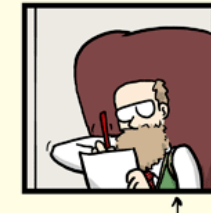

**GE CHAM @ 2012** 

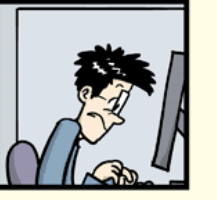

FINAL\_rev.6.COMMENTS.doc

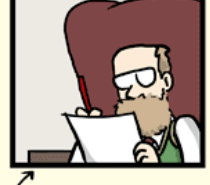

FINAL\_rev.8.comments5. CORRECTIONS.doc

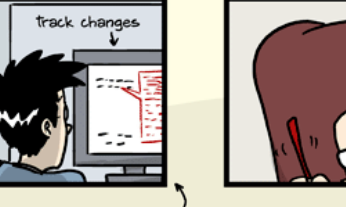

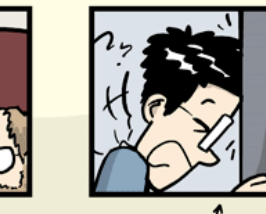

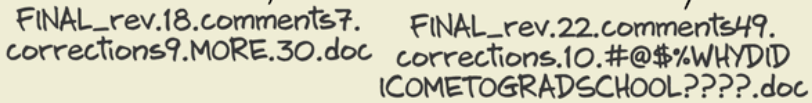

WWW.PHDCOMICS.COM

http://www.phdcomics.com/comics/archive.php?comicid=1531

### Por que usar um Sistema de Gerenciamento de Versões?

- Histórico das alterações
	- Responsável pelas alterações (quem quebrou o build)
- Facilidade para voltar atrás e restaurar o código
- Não precisa se preocupar em estragar um código que funciona
- Permite juntar alterações feitas por diversos desenvolvedores

### Sistema de Gerenciamento de Versões

- Soluções Comerciais
	- Microsoft Visual SouceSafe (VSS)
	- Rational ClearCase
	- Borland StarTeam
- Soluções Open-source
	- Concurrent Version System (CVS)
	- Subversion (SVN)
	- Git
	- Mercurial

# Sobre o Git

- Git é um Sistema open-source de gerenciamento de versões
- Foi desenvolvido pelo Linus Torvards (desenvolvedor do Linux)
	- Criado em 2005 para gerenciar o desenvolvimento dos códigos do Linux
- Pode ser usado para controlar versões de qualquer formato (geralmente arquivos de texto)
	- Códigos fonte
	- Projetos de análise de dados
	- Manuscritos
	- Websites
	- Apresentações
	- Etc...

# Por que usar o Git?

- É rápido. O foco do sistema é a velocidade.
- Não é necessário ter acesso ao direto servidor, basta usar sua conta git.
- Muito bom em gerenciar e unificar modificações simultâneas ao mesmo arquivo
- Tem se tornado o principal protocolo de gerenciamento de versões.

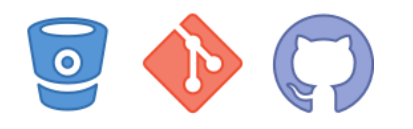

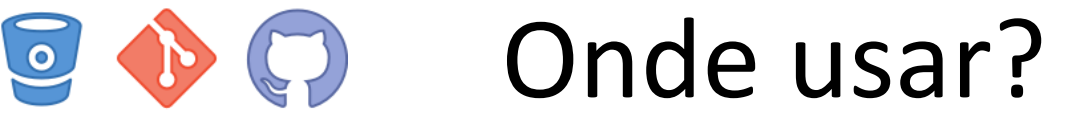

### *S* Bitbucket

- <https://bitbucket.org/>
	- Git ou Mercurial
	- Repositórios privados gratuitos

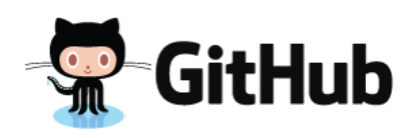

- <https://github.com/>
	- Git
	- Repositórios privados pagos

## Sobre o GitHub

- É um site para repositórios Git.
- Possui interface para explorar repositórios git.
- Verdadeiro open source
	- Permite acesso fácil ao código de diversos desenvolvedores
- É como o Facebook para programadores

# Por que usar o GitHub?

- É otimizado e existe uma continua preocupação com os servidores para os aspectos do git.
- Interace gráfica para os repositórios
	- Permite a exploração do código e seus históricos.
	- Permite registrar e monitorar bugs ou tarefas
- Auxilia
	- ... no aprendizado através do projetos de outros usuários.
	- ... na verificação do que os outros estão fazendo.
	- ... na contribuição com o código de outros.
- Facilita o processo colaborativo
	- "Existe um problema na sua documentação" vs "Aqui está uma correção para a sua documentação".

### Exemplos de repositório Github

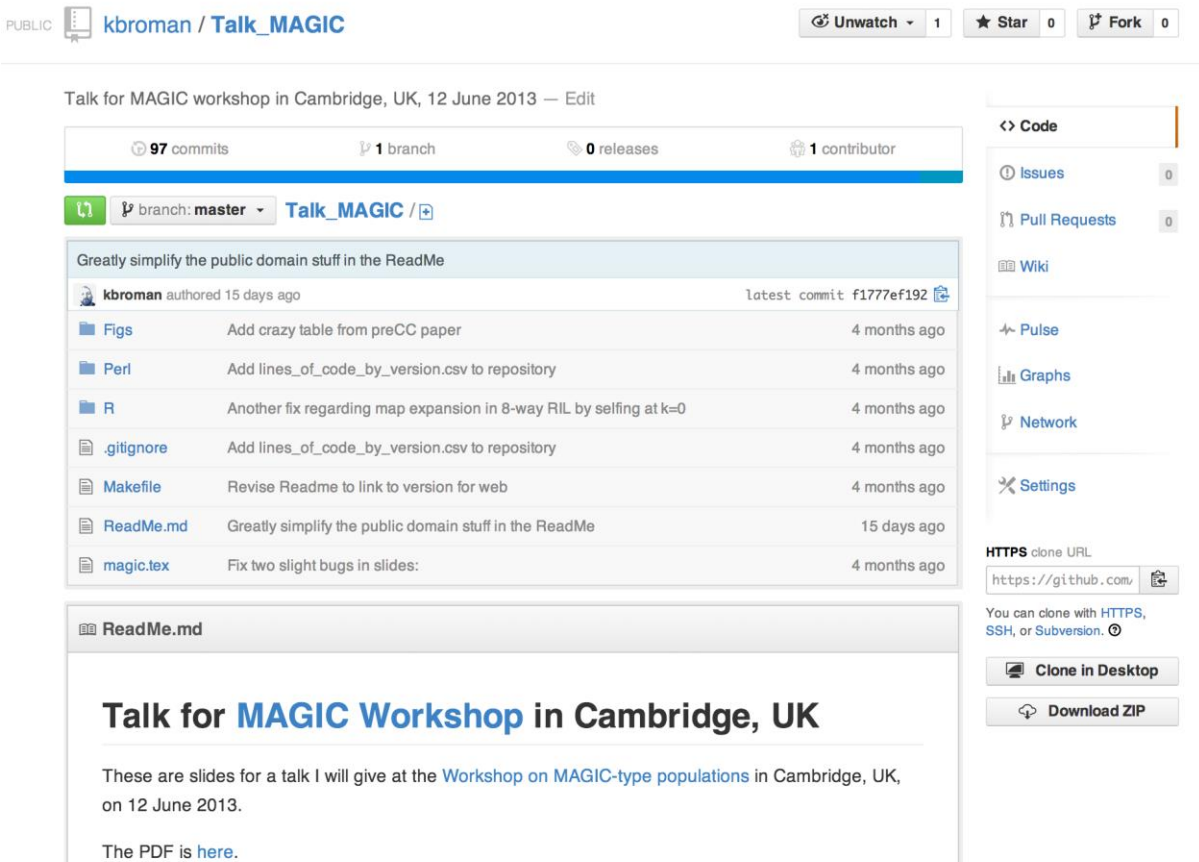

To the extent possible under law, Karl Broman has waived all copyright and related or neighboring rights to "MAGIC design and other topics". This work is published from: United States.

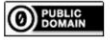

### Exemplos de repositório Github

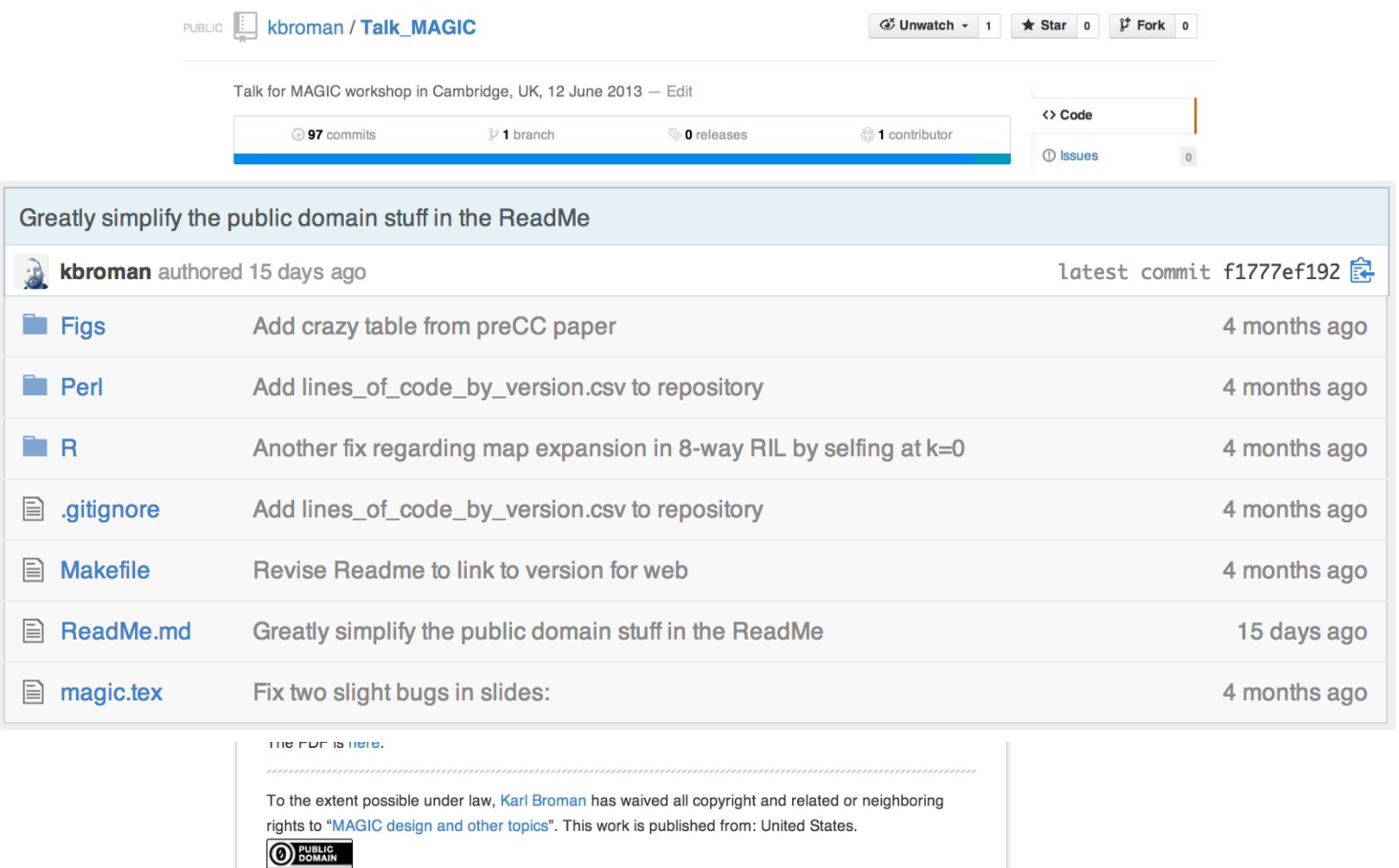

### Exemplo de histórico no Github

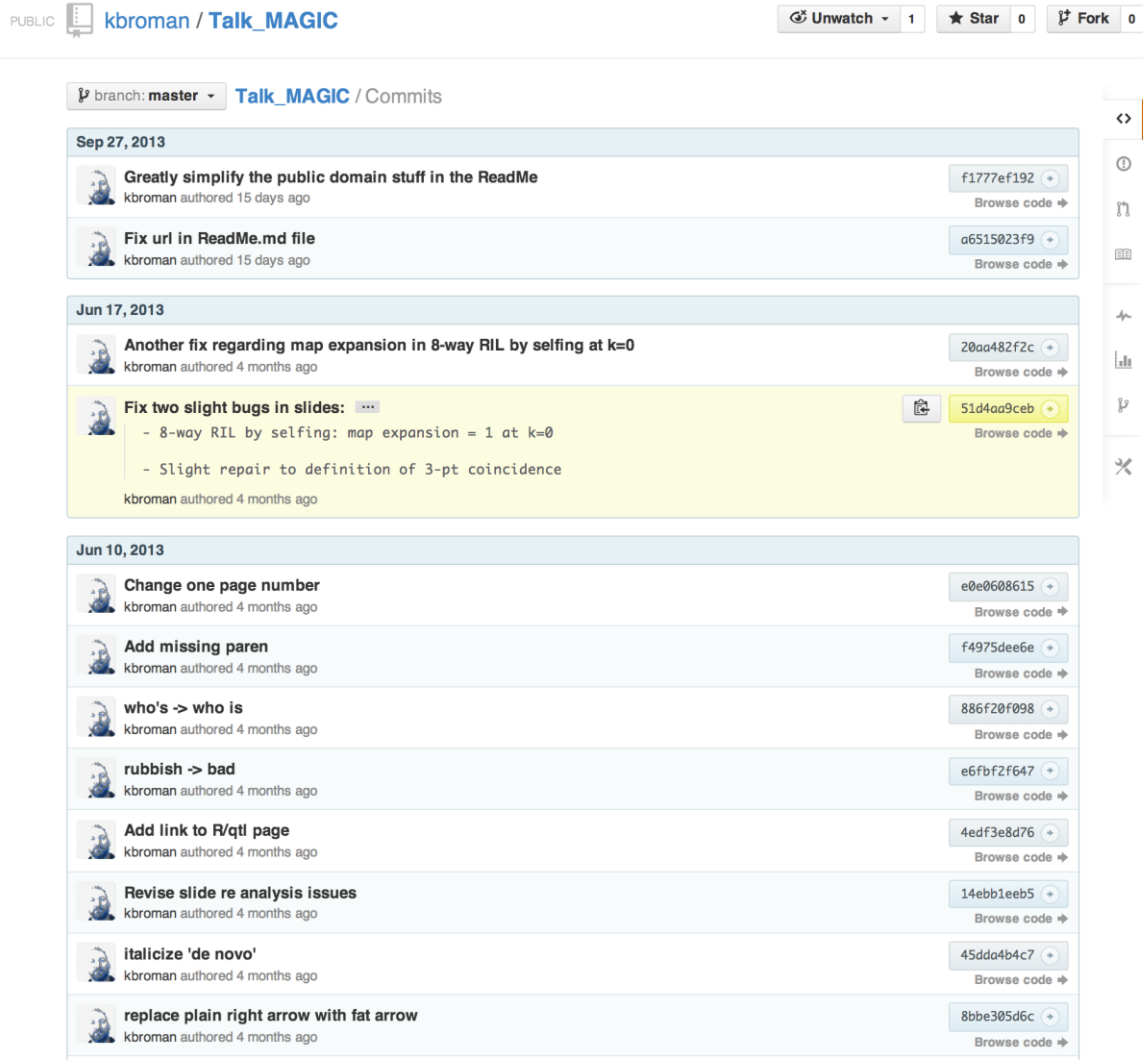

### Exemplo de Diff no Github

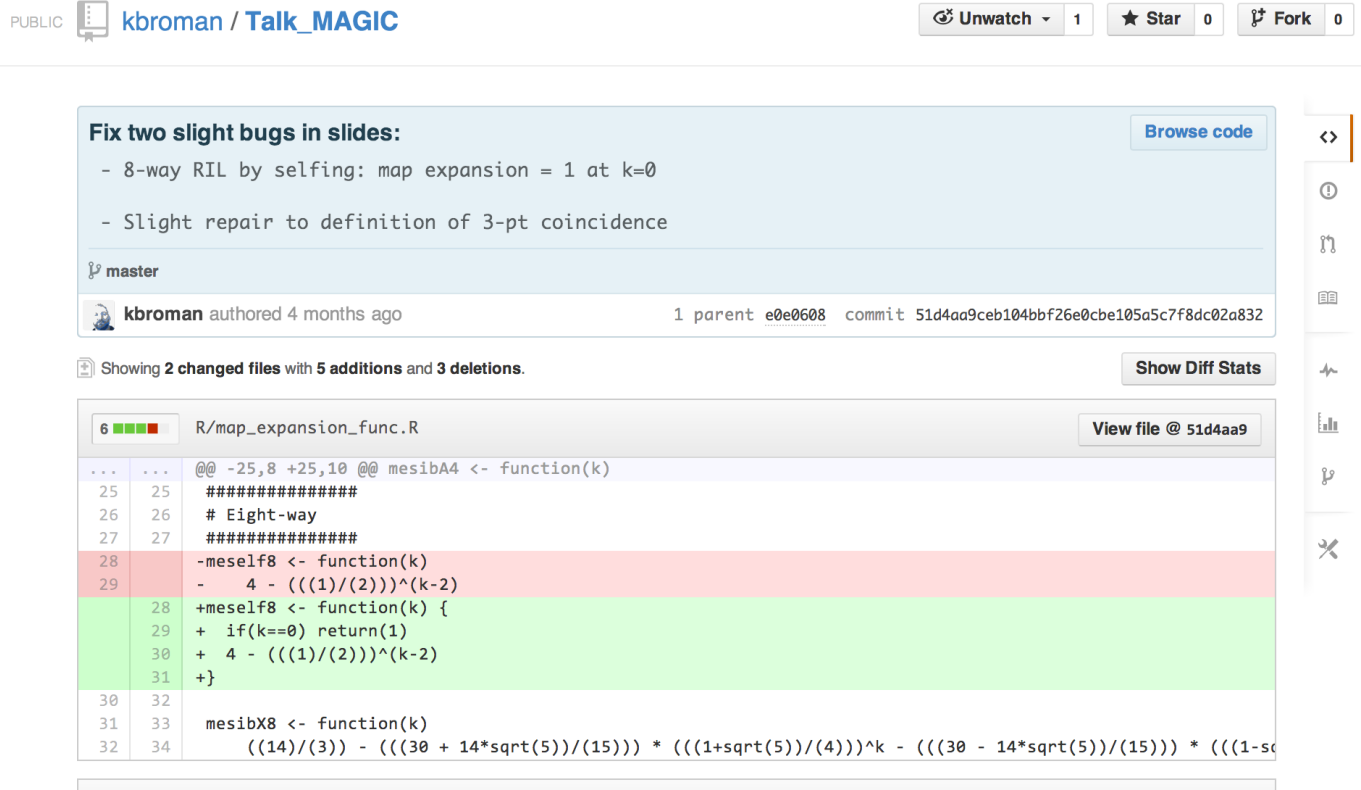

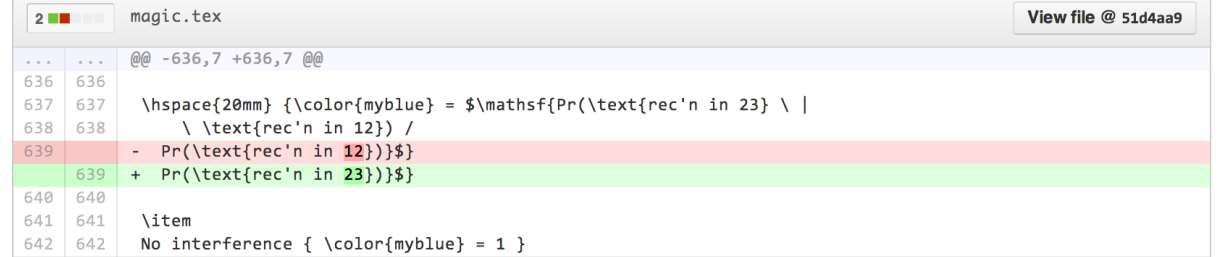

# Uso do Git / GitHub

- Altere alguns arquivos
- Verifique o que foi alterado
	- git status
	- git diff
	- git log
- Informe quais arquivos alterados serão salvos no repositório
	- git add
- Confirme as alterações
	- git commit
- Envie as alterações para o GitHub
	- git push
- Receba alterações do projeto enviadas por outros colaboradores
	- git pull

# Inicializando um Repositório

• Crie um diretório de trabalho

– Por exemplo, ~/ProjetoGit

- Inicialize o diretório
	- git init
		- Este comando cria um subdiretório ~/ProjetoGit/.git

\$ mkdir ~/ProjetoGit \$ cd ~/ProjetoGit \$ git init Subdiretório para o repositório iniciado criado em ~/ProjetoGit/.git/

# Produzindo Conteúdo

• Crie um arquivo Readme.MD

– O arquivo readme.md é lido automaticamente pelo github e monstrado como descrição do diretório no ambiente gráfico do site.

# Playlib

-

PlayLib is a graphics and basic functions library for interactive applications that aims to simplify the process of developing graphics applications and assist, playfully, the learning of C language.

Examples of Playlib applications and games

This repository presents many Playlib examples to assist during classes.

Email Augusto Baffa <abaffa@inf.puc-rio.br> with questions or comments , or submit an [Issue at the GitHub](https://github.com/PlaylibExamples/issues).

## Enviando ao Repositório

• Adicione as mudanças usando git add

\$ git add Readme.MD

#### • Confirme as alterações usado git commit

\$ git commit –m "Primeiro envio do arquivo README" [master (root -commit) 32c9d01] Initial commit of README file 1 file changed , 14 insertions (+) create mode 100644 Readme.MD

- O parâmetro –m permite fornecer a descrição do commit
- Sem este parâmetro o git abre um editor de texto para solicitar a descrição
- Use uma descrição compreensível e significativa
- A descrição pode ter várias linhas mas faça da primeira linha um resumo da descrição.

# Observações sobre os commits

- Sempre que possível, use pequenos commits
- Não fique desatualizado com seus colaboradores
- Commite apenas arquivos fonte e ignore arquivos derivados
	- Por exemplo, ignore executáveis, arquivos gerados durante a compilação e arquivos durante a execução dos testes de código.
- Use o arquivo .gitignore para indicar arquivos que devem ser ignorados.

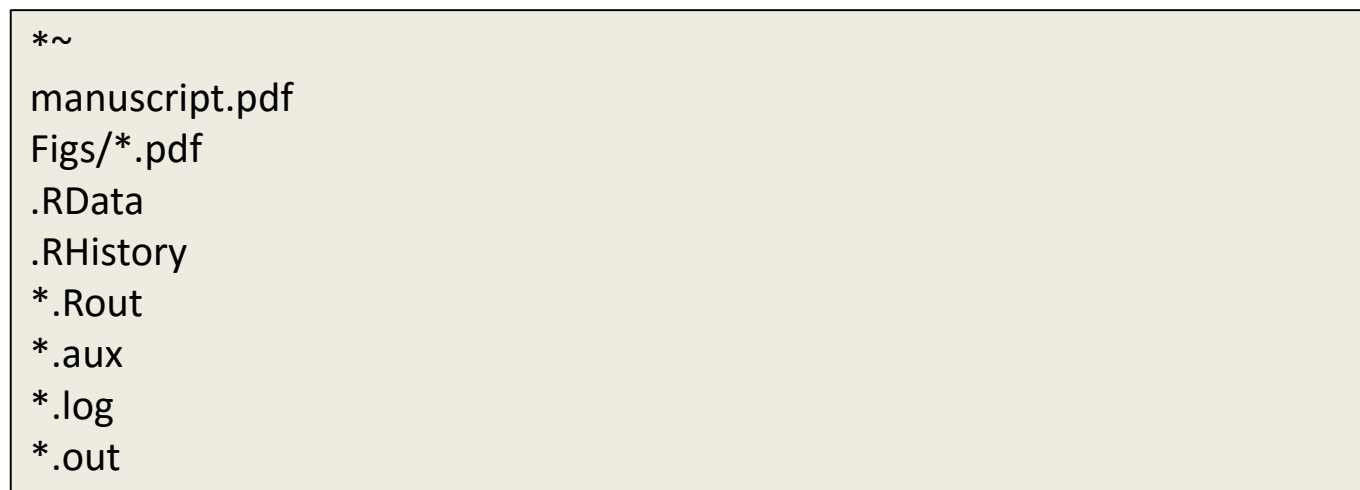

### Apagando/Movendo/Renomeando Arquivos

- Para arquivos que estão sendo gerenciados pelo git:
	- Use **git rm** ao invés de rm
	- Use **git mv** ao invés de mv

\$ git rm myfile \$ git mv myfile newname \$ git mv myfile SubDir/ \$ git commit

# Criando um repositório no GitHub

- Crie sua conta
- Clique no botão "Create a new repo"
- Digite o nome e a descrição do repositório
- Clique em "Create repository"
- Vá ao diretório e digite as linhas de comando:

\$ git remote add origin git@github.com:username/repo \$ git push -u origin master

### Exemplos

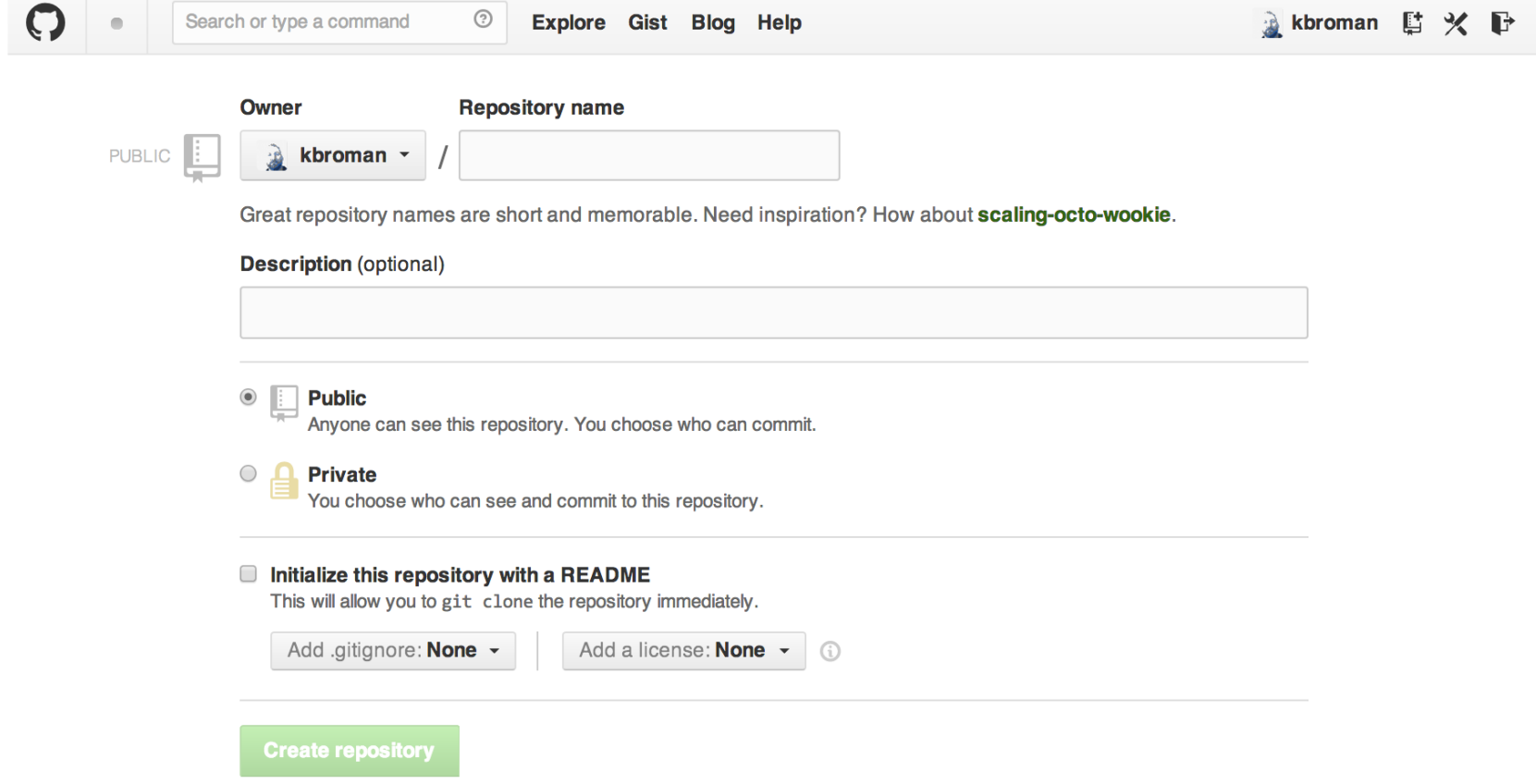

### Exemplos

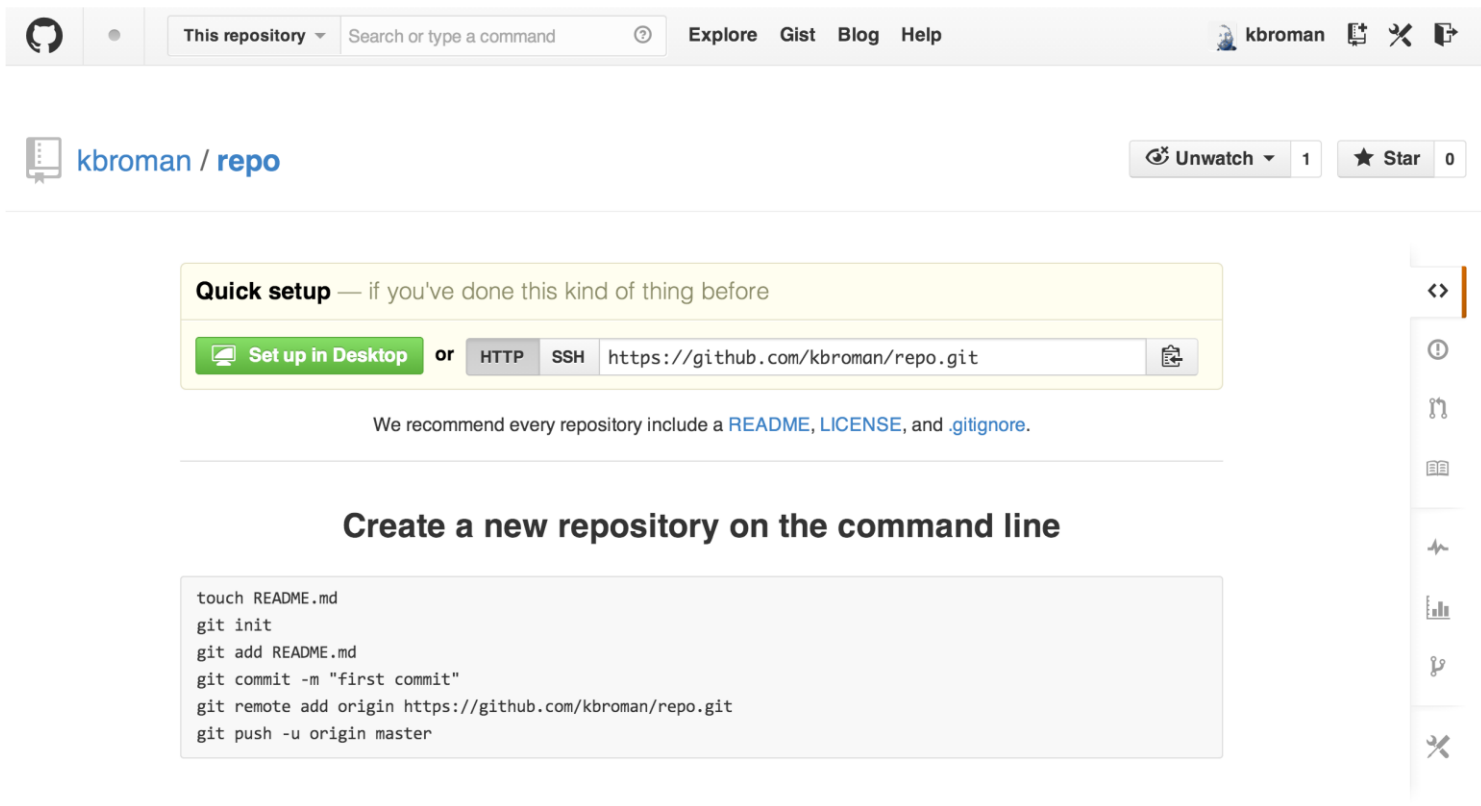

#### Push an existing repository from the command line

git remote add origin https://github.com/kbroman/repo.git git push -u origin master

# Problemas ou Tarefas

- Problemas (bugs) ou sugestões de tarefas para o código?
	- Registre no projeto como uma "Issue"
- Ou melhor: forneça uma correção
	- Fork (copia e associa o projeto de outra pessoa ao seu repositório)
	- Clone (copia o projeto para o seu repositório)
	- Modifique o código
	- Commit
	- Push
	- Envie um Pull Request (pedido para sincronizar o código com o proprietário)

### Sugerindo uma alteração em outro repositório

- Vá ao repositório
	- Exemplo http://github.com/someone/repo
- **Fork** o repositório
	- Clique no botão "Fork"
- **Clone** o repositório
	- git clone git@github.com:username/repo
- Faça as devidas modificações, git add e git commit
	- git push
- Vá novamente ao repositório GitHub
- Clique em "Pull Requests" e "New pull request" para criar uma solicitação para o autor sincronizar as modificações

### Aceitando Modificações de Terceiros

- Adicione a conexão com o usuário
	- git remote add friend git://github.com/friend/repo
- Baixe as modificações
	- git pull friend máster
- Então as envie novamente ao seu Repositório GitHub – git push

# Gerenciando Conflitos

#### • Podem acontecer após um git pull friend master

Auto -merging README.md CONFLICT (content): Merge conflict in README.md Automatic merge failed; fix conflicts and then commit the result.

#### • O arquivo estará com o seguinte conteúdo:

<<<<<<< HEAD

A line in my file.

=======

A line in my friend 's file

>>>>>>> 031389 f2cd2acde08e32f0beb084b2f7c3257fff

• Edite, adicione, commit, push e envie um pull request

### Deletando Repositórios

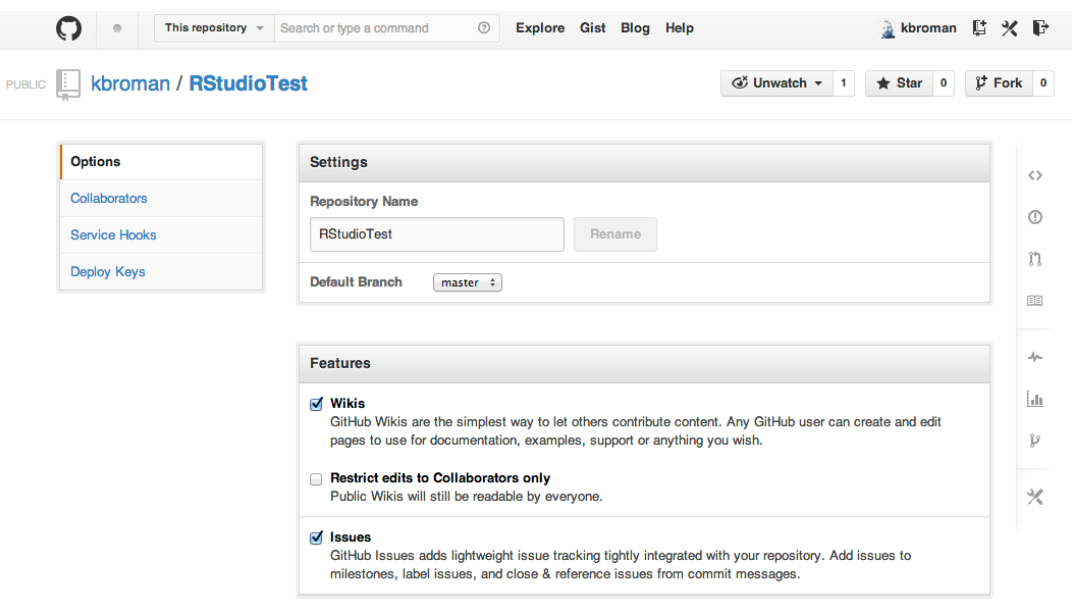

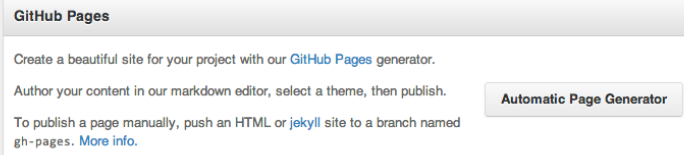

#### Danger Zone™ Make this repository private Please upgrade your plan to make this repository private. **Transfer Ownership Transfer** Transfer this repo to another user or to an organization where you have admin rights. Delete this repository Delete this repository Once you delete a repository, there is no going back.

### Ferramentas

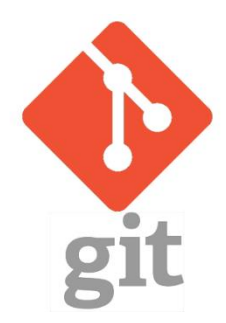

- Git for Desktop
	- <https://desktop.github.com/>

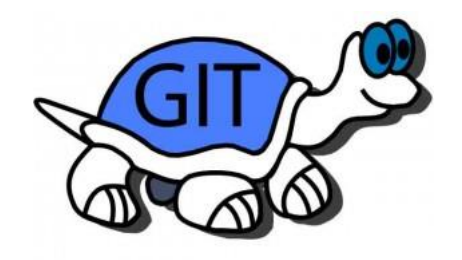

- Tortoise Git
	- <https://tortoisegit.org/>

### Conclusões

- Gerenciar as versões do seu código auxilia na colaboração entre diversos desenvolvedores, no lançamento de versões do projeto, na verificação de erros e na recuperação de versões corretas.
- Criar um projeto open-source significa que todos poderão verificar os erros do seu código.
- Utilizar um controle de versão quer dizer que todos poderão verificar todos os erros do seu código. (mesmo os antigos que foram corrigidos)

## Leitura Complementar

- Broman, Karl; Younkin, Samuel G.; **A brief introduction to git & GitHub**. University of Wisconsin–Madison, http://github.com/syounkin/GitPrimer
- Karl's tutorial: http://kbroman.github.io/github\_tutorial
- Karthik Ram's slides: http://karthikram.github.io/git\_intro
- Pro Git book: http://git-scm.com/book